# **ΦΩΤΙΣΜΟΙ ΙΙ**

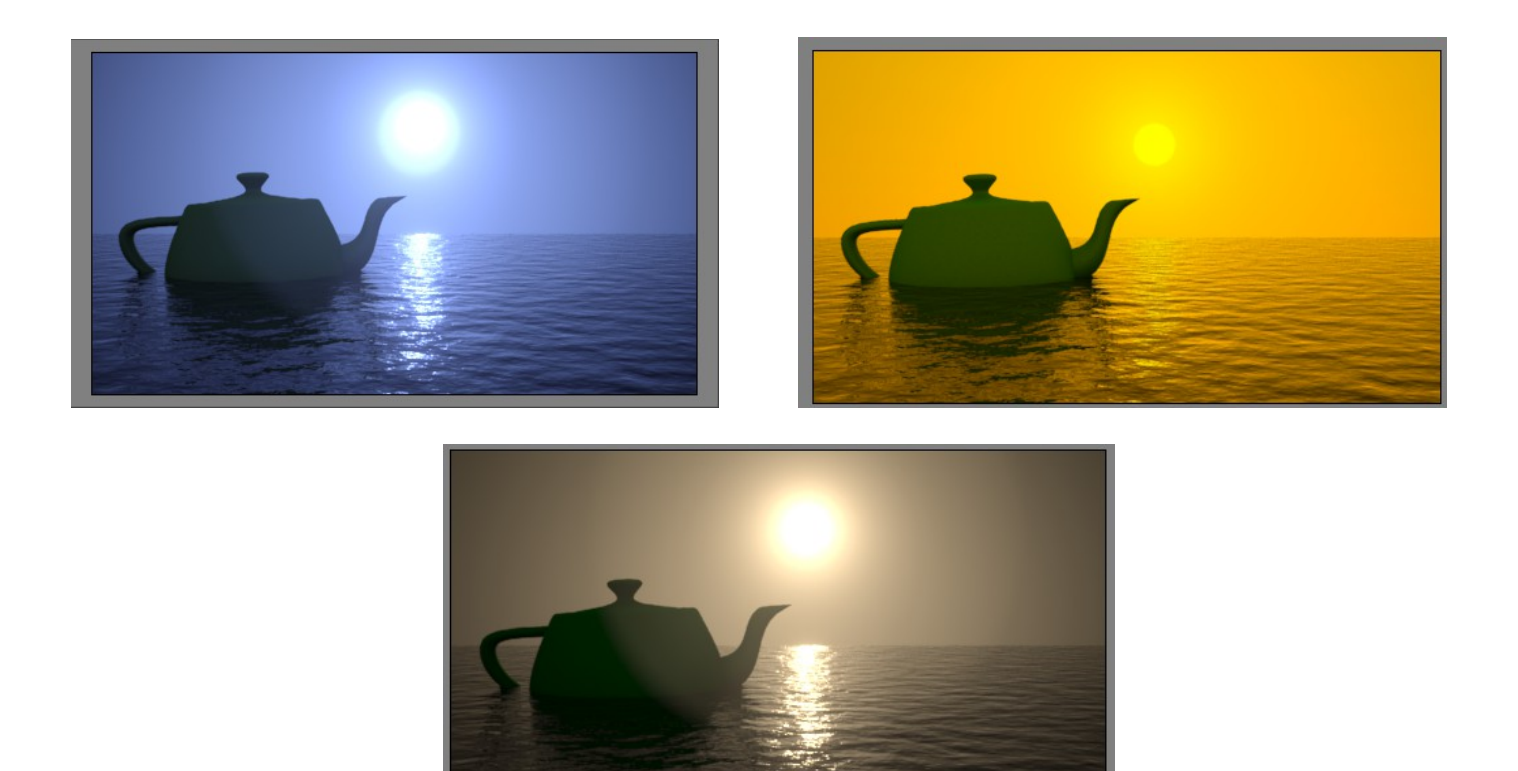

Θα φτιάξουμε ένα **σύστημα από φώτα σε εξωτερικό χώρο**. Συγκεκριμένα θα φτιάξουμε μια φωτεινή εξωτερική σκηνή στη θάλασσα με φωτισμό ημέρας και περιβάλλοντος και γενικά, φώτα που σχετίζονται με την ύπαρξη περιβάλλοντος και φωτισμό ηλίου, ορίζοντα, ομίχλη, θολούρα κτλ., στοιχεία που υπάρχουν και στον πραγματικό κόσμο τον οποίο θέλουμε να προσομοιώσουμε.

Ορισμένες αλλαγές σε ρυθμίσεις πρώτα

Μεταβαίνω στο Render Setup, από το Rendering του βασικού μενού ή πατώντας απευθείας F10.

Επιλέγω **την καρτέλα Common** από το παράθυρο του Render Setup. Αλλάζω τον default Renderer και επιλέγω ως Renderer τον **NVidia mental ray (:Assign Renderer)**, διότι αυτός δουλεύει πολύ καλά με τους φωτισμούς (καλύτερα από τον default renderer).

Μετά από αυτή την κίνηση, έχω πλέον πρόσβαση στα mental ray textures και στα mental ray lights (εννοείται και στον mental ray renderer).

Επιλέγω **HDTV ως output size** και **διαστάσεις 900 x 500** (όσο μεγαλύτερες, τόσο πιο αργό το Rendering!). Επίσης τσεκάρω το **Force 2-sided**, έτσι ώστε αν πχ. έχω ένα αντικείμενο στο οποίο φαίνεται μόνο μια όψη του, λόγω θέσης στην σκηνή, τότε αυτό να μην δείχνει επίπεδο και λεπτό σα χαρτί, αλλά να δείχνει σα να έχει λίγο όγκο τουλάχιστον.

Επιλέγω **την καρτέλα Global Illumination** που έχει να κάνει με το φως. Πηγαίνω στο **Final Gathering (FG) options**.

Το FG ρυθμίζει πως το φως μπαίνει, χτυπάει μια επιφάνεια, αναπηδά, χτυπάει άλλη επιφάνεια, αναπηδά κοκ, γεμίζοντας έτσι το δωμάτιο με φως.

**Enable Final Gather**: είναι by default ΟΝ

**Multiplier:** 1 (το αυξάνω, αν θέλω πιο πολύ φως στη σκηνή)

**Multiplier Color**: άσπρο, όπως είναι

**FG Precision Presets**: Draft (δεν αξίζει να το βάλει κανείς very high διότι το rendering Time θα ανέβει κατακόρυφα, τόσο που δεν συμφέρει.)

**Project FG point from Camera Position (Best for Stills**) : το αφήνω έτσι, από κάτω στο drop down list αφού έχω μια παγωμένη σκηνή και όχι κάποιο animation. (Αν είχα animation, θα ήταν καλό να επιλέξω Project FG point from position along Camera Path, διότι παρουσιάζει λιγότερο τρεμόπαιγμα στο τελικό αποτέλεσμα.)

Το Initial Final Point Density αυξάνει την ποιότητα. Αλλά η παραμικρή αλλαγή σε αυτό επιφέρει πολύ μεγάλο κόστος σε χρόνο Rendering. Συνεπώς, το αλλάζω, μόνο αν έχω καταλήξει 100% με τις υπόλοιπες ρυθμίσεις στα φώτα που έχω βάλει.

**Rays per FG point:** 300 (δηλώνει πόσες ακτίνες φωτός στέλνονται. Γενικά παίζω με αυτές τις τιμές. Βάζω τώρα 300, μετά θα δοκιμάσω Render να δω το αποτέλεσμα, θα δοκιμάζω μετά ίσως 250 κ.ο.κ)

**Interpolate number: 35** (πόσο απαλά και ομαλά οι ακτίνες θα μπαίνουν η μία μέσα στην άλλη λόγω των αναπηδήσεων. Μεγάλη τιμή, δίνει πιο ομαλό αποτέλεσμα. Μια τιμή μεταξύ 30 -35 δίνει γενικά ένα καλό αποτέλεσμα, αν έχω φτιάξει τα φώτα μου καλά.)

**Diffuse Bounces: 2** (πόσες φορές θα αναπηδήσει το φως από τις επιφάνειες. Στον πραγματικό κόσμο, το φως αναπηδά άπειρες φορές. Όσο πιο πολύ το ανεβάσω, τόσο πιο ρεαλιστικό είναι το bouncing effect (η αναπήδηση) του φωτός. Όμως, αυξάνεται πολύ ο χρόνος Rendering.

Πιο κάτω στην ενότητα **Advanced**

**Noise Filtering (Speckle Reduction):** Very High

Επιλέγω την **καρτέλα Renderer**. Στην ενότητα **Sampling Quality** επιλέγω **Filter: Mitchell**

Αν θέλω να αποθηκεύσω αυτές τις ρυθμίσεις γιατί θεωρώ ότι με βολεύουν και μου αρέσει το αποτέλεσμα τους στο Rendering, και θέλω να τις έχω έτοιμες για να τις χρησιμοποιώ και σε μελλοντικά έργα, τότε πάω κάτω –κάτω, κάνω κλικ στο drop-down menu του **Preset** και επιλέγω **Save Preset.** 

Φτιάχνω τη σκηνή την οποία θα δουλέψω το φωτισμό Φτιάχνω ένα Standard primitive object Plane με τιμές **Length: 500 Width: 500 Length Segm:1 Width Segm:1** και με το plane επιλεγμένο στη σκηνή, το κεντράρω βάζοντας (στο κάτω μέρος της οθόνης) ως τιμές για τους άξονες **X:0, Y:0, Z:0.** 

Στο Perspective Viewport θα δουλέψω σε Safe Frame mode, έτσι ώστε καθώς εργάζομαι, να βλέπω τη σκηνή στο μέγεθος που θα την έβλεπα στο τέλος που θα την έκανα Render. Όντας στο Perspective Viewport, πατώ τα πλήκτρα SHIFT+F.

Στο Perpsective View φέρνω το plane έτσι ώστε να το βλέπω, όπως στην παρακάτω εικόνα (σα να θυμίζει την εικόνα του ορίζοντα που βλέπω στο βάθος μακριά, όταν είμαι στη θάλασσα).

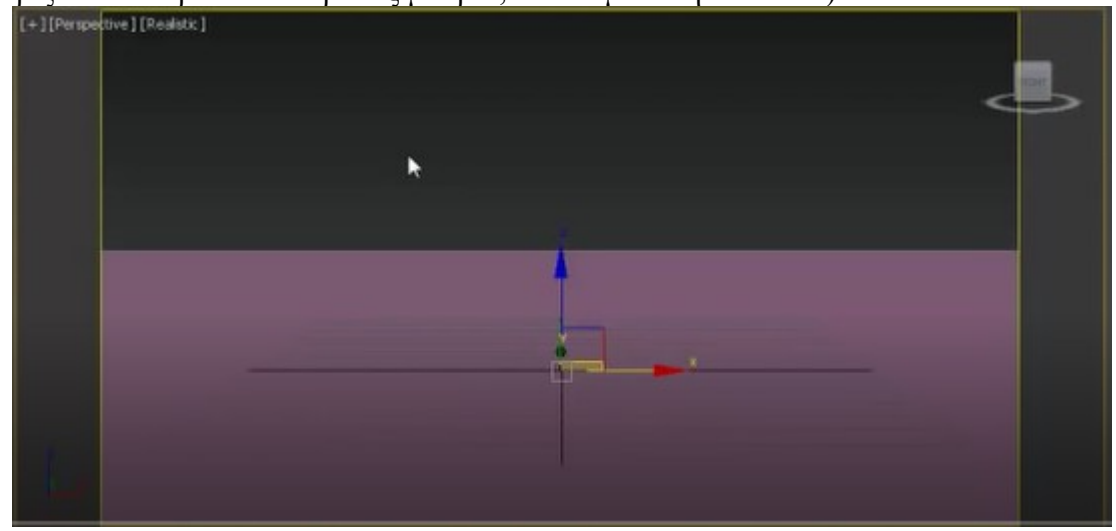

Μετά, με Control+C τοποθετώ μια κάμερα. Το Perspective viewport άλλαξε σε Camera Viewport. Τοποθετώ την θέση και το target της κάμερας, όπως φαίνεται στην παρακάτω εικόνα

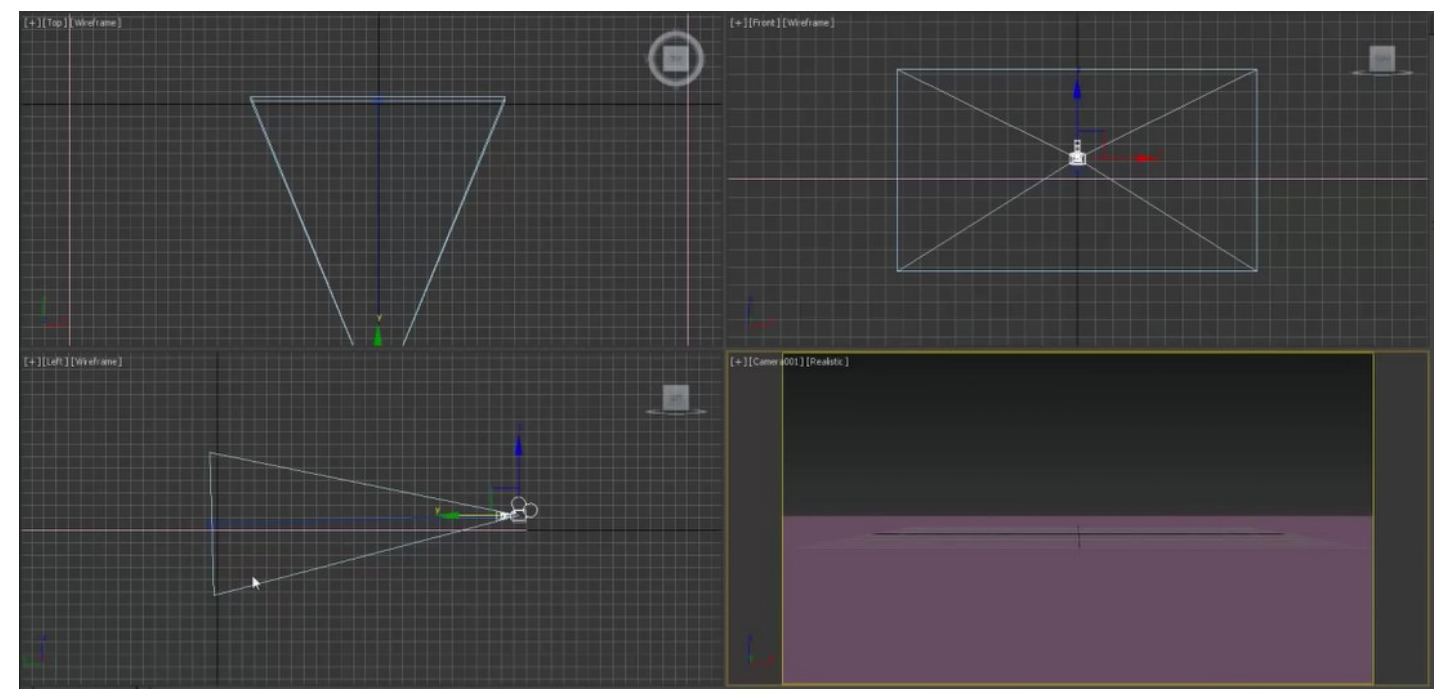

Αν μου εμφανίζει το Grid (όπως στην παραπάνω εικόνα), το βγάζω για να μη με ενοχλεί, πατώντας το πλήκτρο G.

Θα κάνω το plane να είναι θάλασσα.

Ανοίγω Material Editor (m στο πληκτρολόγιο).

Επιλέγω το πρώτο ελεύθερο material slot και κλικ στο κουμπί Standard.

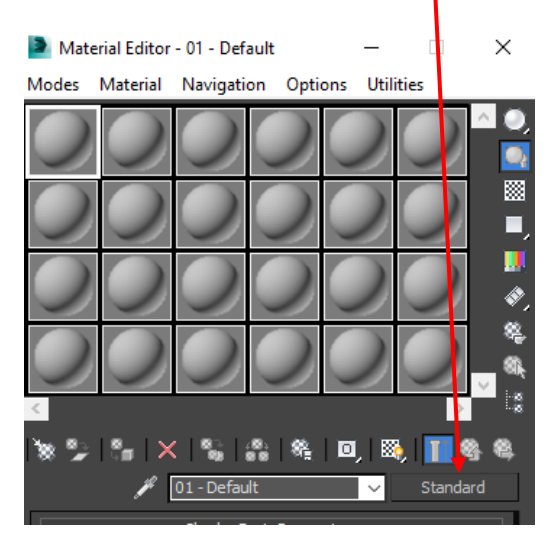

Επιλέγω Materials > mental ray > Arch and Design.

Στο material editor εμφανίζονται οι ρυθμίσεις που προσφέρονται από τα Arch and Design materials. Επιλέγω από το drop-down του **Template**, το έτοιμο template **Water, Reflective Surface.**

Προσθέτω αυτό το material στο plane.

Δεν βλέπω κάτι ιδιαίτερο (προς το παρόν) στη σκηνή. Γι' αυτό ….

- …..Α. θα βάλω σωστό φωτισμό,
- ..... Β. θα ρυθμίσω καλύτερα αυτό το material θάλασσας.

# Α. Βάζω σύστημα από φώτα στη σκηνή

# Στο **Create Panel** επιλέγω **System Standard Daylight**

Στο παράθυρο που εμφανίζεται, προτείνεται να χρησιμοποιηθεί το mr Photographic Exposure Control και επιλέγω Yes. (αυτό, θα μπορούσα να το είχα κι εγώ προ-ρυθμίσει αν στο Environment and Effects Settings (πλήκτρο 8), αν είχα αλλάξει το πεδίο Exposure Control. Αυτός είναι ένας ελεγκτής για τα φώτα και την έκθεση του φωτός. Πχ. αν με τα φώτα που έχω στήσει η σκηνή είναι πολύ σκοτεινή, αν βάλω exposure control none, τότε θα φωτίσει αμέσως, διότι δεν θα υπάρχει κάποιος ελεγκτής να «μπλοκάρει» το φωτισμό.)

Για να βάλω το Daylight μέσα στη σκηνή, πάω στο Front VP και κάνω κλικ και σέρνω προς τα πάνω. Εμφανίζεται ένα εικονίδιο φωτός –ήλιου. Όταν αφήσω το drag and drop που έκανα, παρατηρώ ότι δε με αφήνει να μετακινήσω το Daylight, ή να το μικρύνω. Στην ουσία, δεν έχει νόημα η μετακίνηση, ή η σμίκρυνση αυτού, διότι όπου και όπως και να το βάλω, το αποτέλεσμά του είναι το ίδιο. Απλώς, για λόγους εμφάνισης, θα είχε νόημα να του αλλάξω θέση και μέγεθος.

Πηγαίνω στο Modify panel στα δεξιά και διερευνώ τις ρυθμίσεις του Daylight system που μόλις τοποθέτησα. Παρατηρώ ότι αποτελείται από ένα **Sunlight** (πηγή direct light) και ένα **Skylight** (πηγή ambient light), τα οποία είναι by default on, αναμμένα.

### Επιλέγω

**Sunlight: mr Sun** (αφού χρησιμοποιώ το mental ray Renderer, μου δίνονται ως επιλογές τα mental ray υλικά και είναι καλό να τα χρησιμοποιώ για πιο αξιόπιστο αποτέλεσμα προσομοίωσης του κόσμου) **Skylight: mr Sky** (απαντώ **Yes** στο παράθυρο που με ρωτάει αν θέλω να βάλω το mr Physical Sky Environment Map. Aυτό, θα μπορούσα να το είχα κι εγώ προ-ρυθμίσει αν στο Environment and Effects Settings (πλήκτρο 8), αν είχα αλλάξει το πεδίο Common Parameters  $\rightarrow$  Background  $\rightarrow$  Environment Map και επέλεγα το έτοιμο map από τα Maps  $\rightarrow$  mental ray  $\rightarrow$  mr Physical Sky. Ουσιαστικά με το mr Physical Sky, επιλέγω μια εικόνα ουρανού για περιβάλλον)

Κάνω Render και βλέπω τη θάλασσα, τον ουρανό και κάτι σαν ομίχλη στον ορίζοντα.

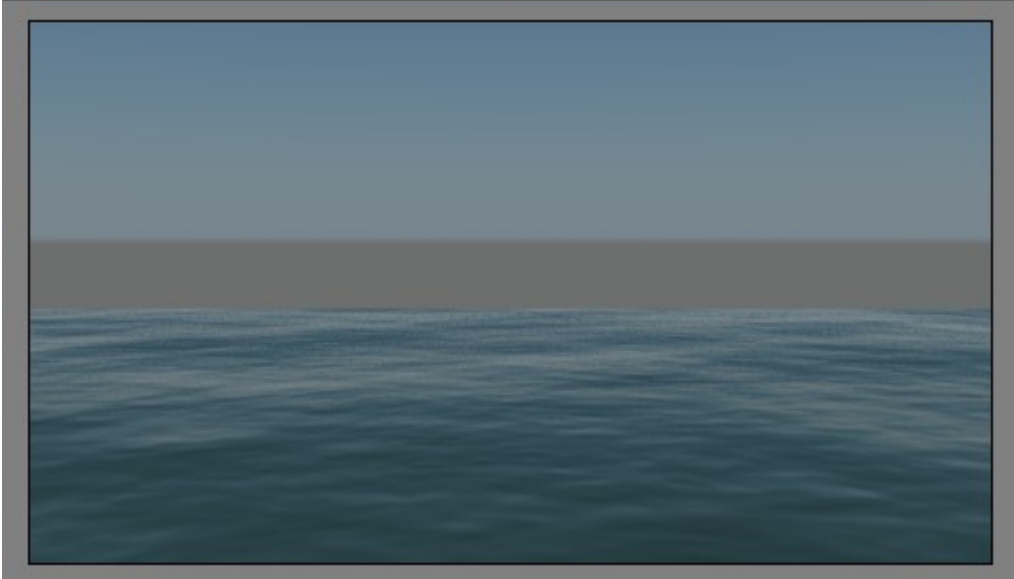

 Β. Τώρα, θα επεξεργαστώ το material που έβαλα στην θάλασσα. Ανοίγω τον material editor. Επιλέγω το υλικό που έβαλα για θάλασσα. **Diffuse Color:** βάζω σκούρο μπλε (κατά προτίμηση) Πιο κάτω **Special Purpose Maps** Ως **Bump** έχει ήδη το Water Reflective Surface –ocean. Κάνω **κλικ πάνω στο κουμπί** αυτό (το bump map) για να αλλάξω τις ρυθμίσεις του. Με το κλικ μου εμφανίζει τις ρυθμίσεις και βάζω: **Ocean Parameters Largest: 5 Smallest: 0.3 Quantity: 5 Steepness: 1.5**  και γενικά «παίζω με αυτές τις ρυθμίσεις και μεταβάλλω το πώς φαίνεται η θάλασσα, τα κύματα, κτλ)

 Γ. Θα αλλάξω τις ρυθμίσεις του Viewport, έτσι ώστε να μπορώ να βλέπω τι γίνεται χωρίς να χρειάζεται Render

Επιλέγω το Camera VP και πατώ **Alt+B**.

Εμφανίζεται το παράθυρο Viewport Configuration (θα μπορούσα να βρω αυτό το παράθυρο και αν έκανα κλικ στο  $[+]$ [Camera][Realistic] Realistic  $\rightarrow$  Configure..  $\rightarrow$  καρτέλα Background, ή από το μενού πάνω Views->Viewport Configuration->Background)

Tσεκάρω με κλικ το **Use Environment Background** και

Kλικ στο κουμπί πιο κάτω **Apply to Active View.** 

Έτσι τώρα πια, βλέπω τον ουρανό στο Camera VP

Aπό το μενού πάνω, επιλέγω View  $\rightarrow$  Show Materials in Viewport as  $\rightarrow$  Realistic Materials with maps

Επιστροφή στις ρυθμίσεις του συστήματος φώτων

Κλικ στο σύστημα φωτός που έχω βάλει.

Στο Modify Panel, στην **ενότητα Position** έχω 3 επιλογές (διαλέγω Manual)

- 1. Manual Αν το επιλέξω, μου δίνει τη δυνατότητα να κουνήσω με το ποντίκι μου τη θέση του φωτός στα VP.
- 2. Date Time and Location. Αν το επιλέξω και κάνω κλικ στο κουμπί Setup.. από κάτω, με πηγαίνει στην **καρτέλα Motion**. Εκεί, ρυθμίζω εγώ ώρα, ημερομηνία, τοποθεσία φωτός που θέλω να προσομοιώσω)
- 3. Weather Data file… Μπορώ να ανεβάσω ένα αρχείο -φύλλο δεδομένων με καιρικά στοιχεία (ψάξτε στο internet αν σας ενδιαφέρει αυτό)

Στο Modify Panel, στην **ενότητα mr Sun Basic Parameters Τσεκ στο On. Multiplier: 1.0** (πόσο φωτεινό –δυνατό θα είναι το φως)

Στο Modify Panel πάλι, στην **ενότητα mr Sky Basic Parameters**

**Τσεκ στο On. Multiplier: 1.0** (πόσο φωτεινό –δυνατό θα είναι το φως) **Ground Color**: βάζω άσπρο (για να μην φαίνεται αυτό το άσχημο γκρίζο που βλέπω ως ορίζοντα)

στην **ενότητα Sky Model**: Haze Driven (haze=θολούρα)

στην **ενότητα -mr Sky: Haze Driven Haze: 0** (αν θέλω θολούρα, το αυξάνω)

στην **ενότητα mr Sky Advanced Parameters** (θα κατεβάσω τον ορίζοντα να μην φαίνεται τόσο παχύς με το height και θα τον κάνω πιο απαλό, σα να μπλέκεται με τη θάλασσα και να μην διαχωρίζεται με έντονα κοφτερή γραμμή από την θάλασσα με το blur)

**Horizon Height: -1.2 Blur: 1**

Παρακάτω παίζω με το Red/Blue Tint και Saturation κατά βούληση με Render και τεστ. Αυτά τα δύο μπορούν να μου δώσουν πιθανόν πιο κρυστάλλινο μπλε ουρανό, απογευματινή εικόνα ηλιοβασιλέματος και πολλά άλλα. Ας βάλω για τώρα

**Red/Blue Tint: -0,2 Saturation: 1.5** 

# ΕΙΣΑΓΩΓΗ ΑΝΤΙΚΕΙΜΕΝΟΥ ΣΤΗ ΣΚΗΝΗ ΓΙΑ ΝΑ ΔΩ ΑΠΟΤΕΛΕΣΜΑ ΣΥΣΤΗΜΑΤΟΣ ΦΩΤΩΝ

Βάζω ένα teapot στη θάλασσα , όπως φαίνεται στην παρακάτω εικόνα. (βασικά χαρακτηριστικά του teapot - Radius: 35 Segments:12)

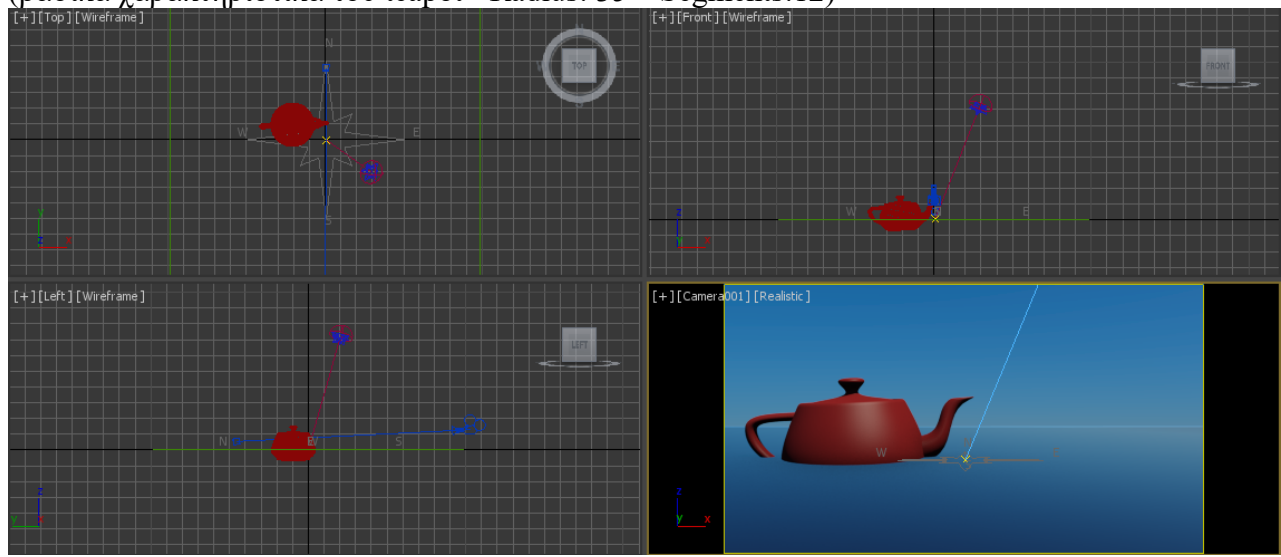

Βάζω ως material στο teapot ένα χρώμα **Diffuse color: πράσινο Specular color: άσπρο** και **Specular Level:20 Glossiness:15** 

Αν κάνω Render και δω ότι υπάρχει pixilation μπορώ να αυξήσω την ποιότητα του Rendering από το Render Window. Χαμηλά σε αυτό το παράθυρο μπορώ να αλλάξω το image precision σε High (θα καθυστερήσει λίγο το Rendering). Επίσης, το ίδιο πετυχαίνω αν πάω στο Render Setup (F10) και στην καρτέλα Renderer αλλάξω στο Samples per pixel τα Quality:3 και Minimum: 2.

#### Πειραματισμός με το Sunlight

Στο Left VP, κουνάω το Sunlight έτσι ώστε να φωτίζει το teapot από πίσω και να βλέπω και το ίδιο το Sunlight στο Camera VP και κάνω Render

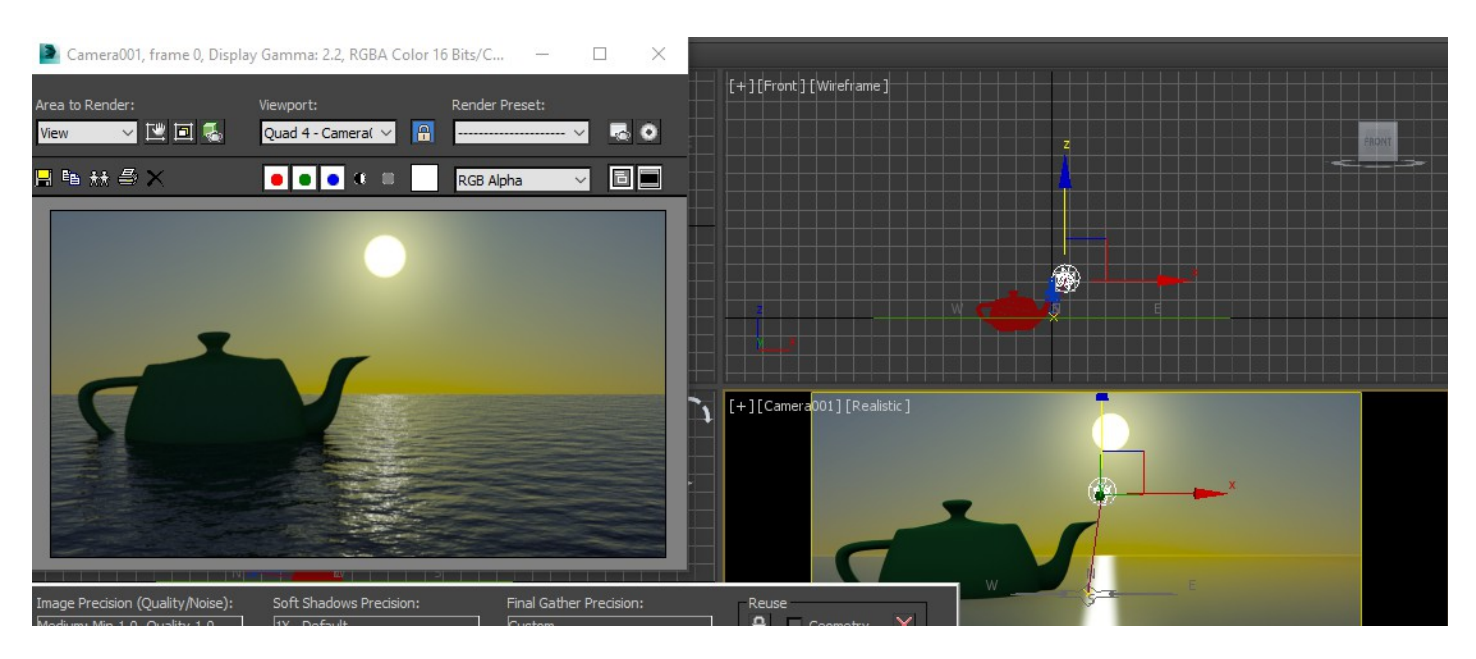

Πειραματίζομαι με τις ρυθμίσεις του Sunlight. πχ. βάζω Δοκιμή 1 **Red/Blue Tint: 1 Saturation: 2** και στο mr Sky Parameters **Multiplier: 3** και παίρνω ένα πολύ φωτεινό, χρυσαφένιο ηλιοβασίλεμα με Render

#### Δοκιμή 2

#### Στο mr Sky Parameters **Multiplier: 2** Αλλάζω το Haze στην **ενότητα -mr Sky**

# **Haze Driven Haze: 2.0**

και παίρνω κάτι σαν την παρακάτω εικόνα<br>  $\Box$  Camera001, frame 0, Display Gamma: 2.2, RGBA Color 16 Bits/C...

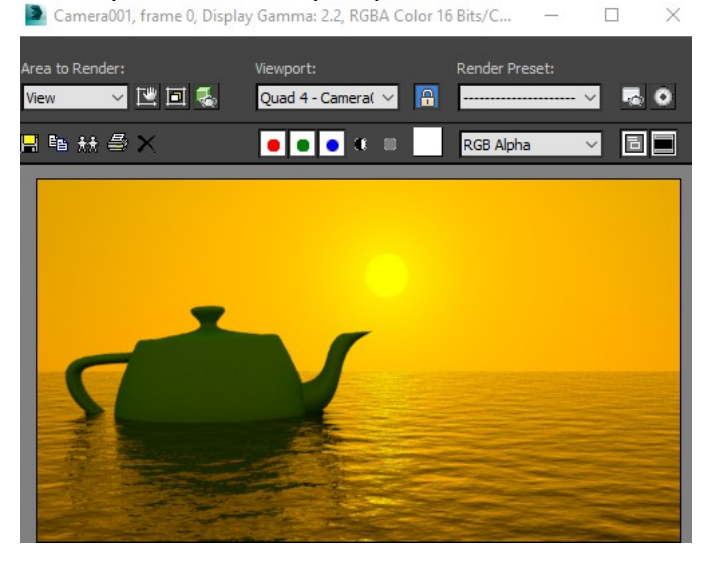

Δοκιμή 3

F10 για το Render Setup και στην καρτέλα Renderer, βρίσκω τα Camera Settings και το Camera Shadings. Κάνω τσεκ το Output και αν κάνω Render, βλέπω ότι ο ήλιος φαίνεται υπερβολικά φωτεινός. Δίπλα στο Output, βλέπω ότι στο κουμπάκι έχει ένα DefaultOutputShader (Glare). Το κάνω drag and drop σε ένα ελεύθερο slot στο material editor (το κάνω Instance…) για να το επεξεργαστώ. Βάζω Quality: 2

# Spread: 1.5

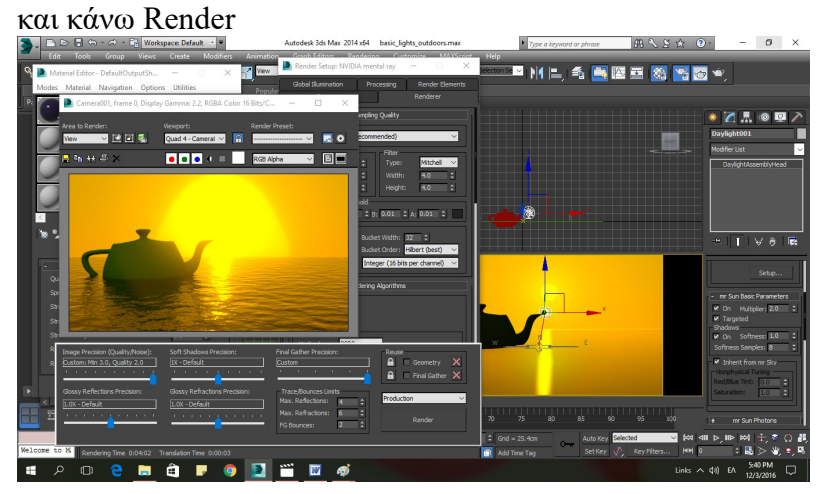

Δοκιμή 4 Στις ρυθμίσεις του Sunlight (στο Modify Panel) **-mr Sky: Haze Driven Haze: 0 Red/Blue Tint: 0 Saturation: 0** (ο κορεσμός του χρώματος) και η σκηνή γκριζάρει. **Visibility Distance: 70**

πατώ 8 για το Environment and Effects Στην καρτέλα **Environment**, στο **mr Photometric Exposure Control Exposure Value (EV): 15** (όσο πιο μικρή αυτή η τιμή, τόσο πιο φωτεινή η σκηνή και το αντίθετο) Πιο κάτω, στο **Image Control Color Saturation: 0.6 Whitepoint: 2750 (δίνει ένα γενικά μπλέ αποτέλεσμα) Wgnetting: 10 (η σκηνή σκοτεινιάζει στις άκρες της εικόνας)** και κάνω Render

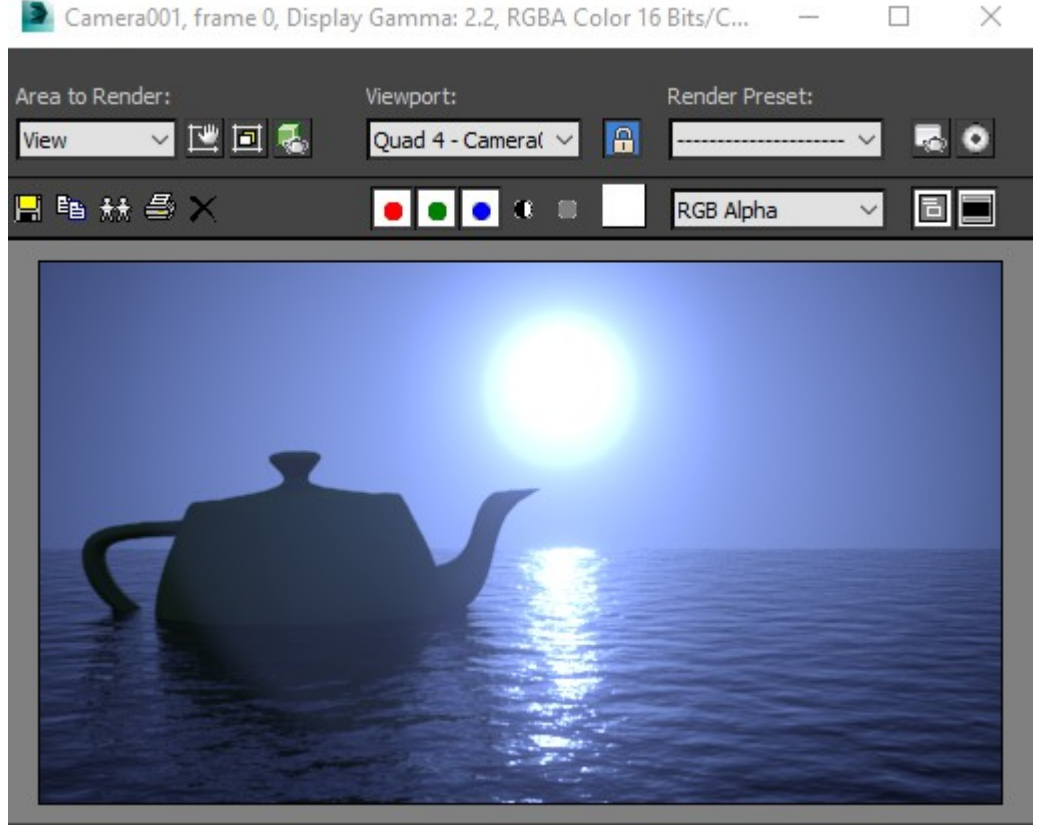